## **Benutzer hinzufügen durch den** *connect-***Administrator**

1. Zusätzlichen Benutzer hinzufügen oben bei Mailadresse des Users auf 3 Punkte > Benutzerverwaltung anwählen

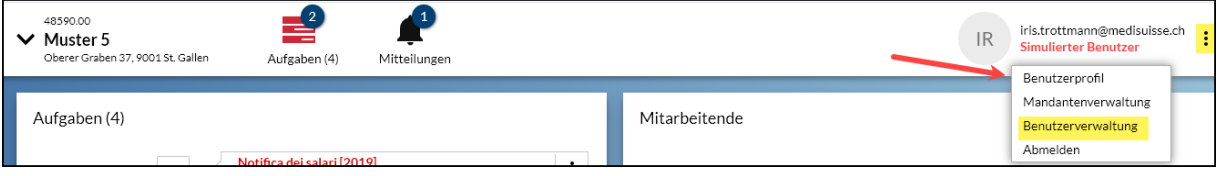

2. In der Benutzerverwaltung Klick auf 3 Punkte > "Neu" > E-Mailadresse erfassen. Wenn die E-Mailadresse bei andere Mitglieder verwendet wird, ist die Registrierung abgeschlossen.

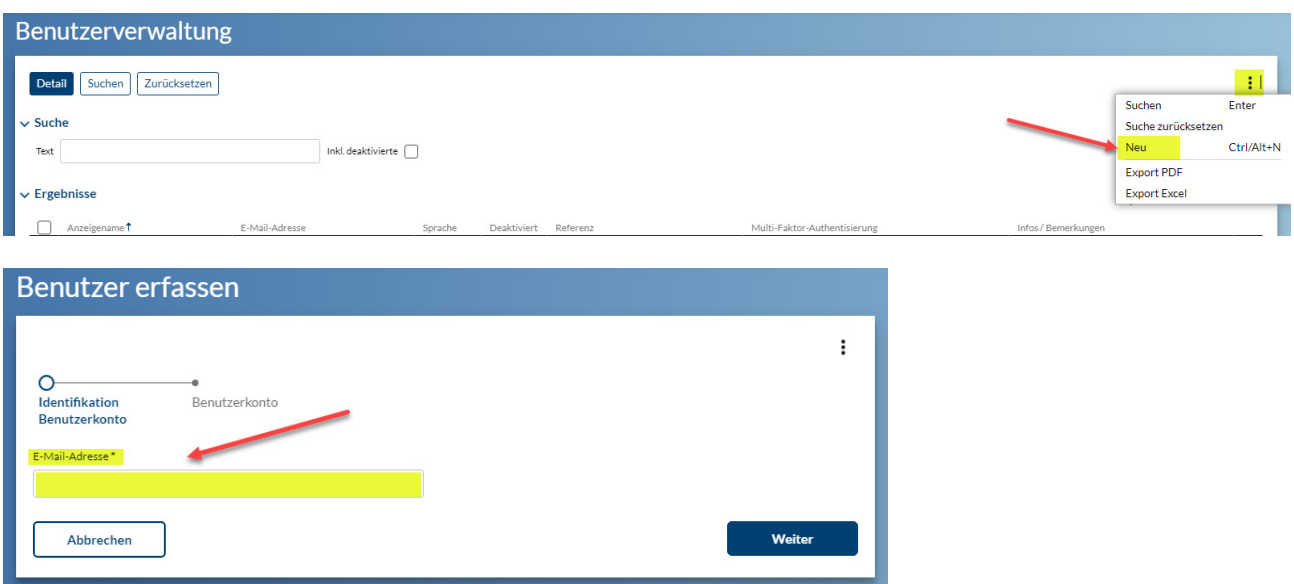

3. Bei einer neuen E-Mail-Adresse muss im Abschnitt "Benutzerkonto" Vorname und Nachname erfasst werden sowie evtl. die Sprache angepasst werden.

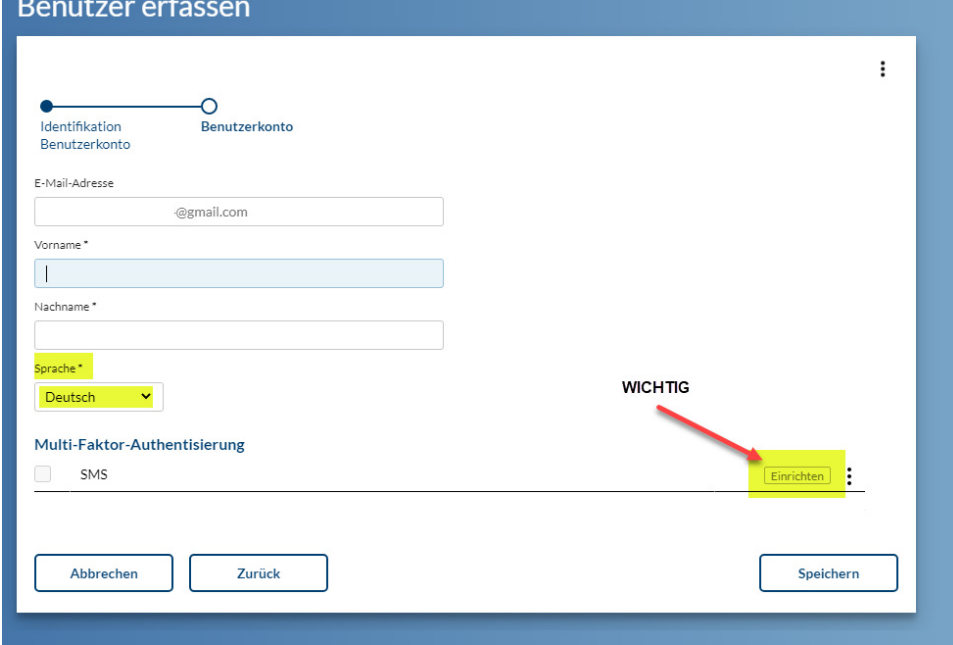

4. Die Multi-Faktor-Authentisierung kann nur eingerichtet werden, wenn der Benutzer anwesend ist. In diesem Fall muss im Bereich "Multi-Faktor-Authentisierung" auf "Einrichten" klicken -> Handynummer erfassen (1) > OK (2) > SMS-Code wird ausgelöst > 6-stelligen Code im Feld "SMS-Code" eingeben (3) >OK > Speichern > "Passwortbestätigung" (connect Passwort des Benutzers).

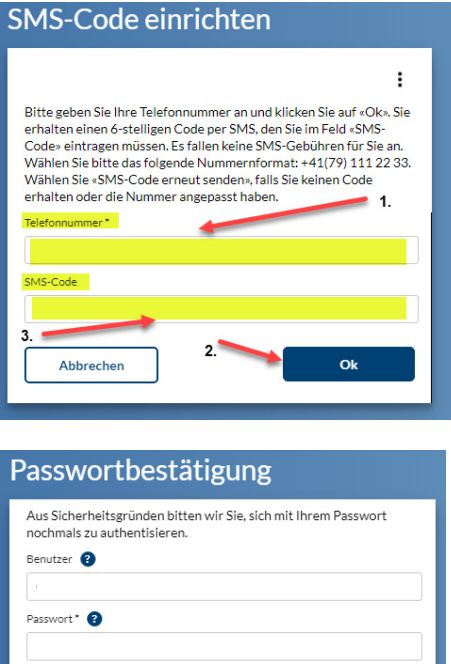

Abbrechen

Wenn Login für Mitarbeitende von Arzt z.B., dann immer darauf aufmerksam machen, dass nur die Themen vergeben werden sollen, für welche diese die Berechtigung haben soll, denn sonst sieht man alles. Z.B. nur An- und Abmelden Mitarbeitende, dann darf nur das Thema Mitarbeitende aktiv sein. Dies regelt dann auch die ganze Ansicht auf die Mitteilungen und die Aufgaben in connect. Auch sensibilisieren, dass bei gleichem Login SE und ArG die persönlichen Daten des Arztes gesehen werden können.

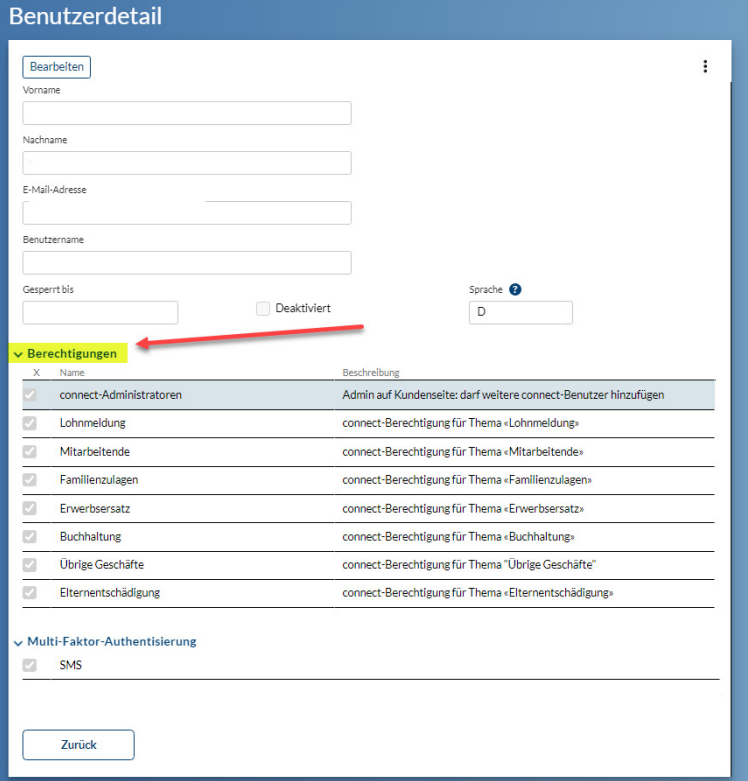

 $o<sub>k</sub>$